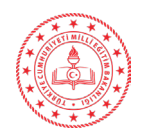

## **ÖLÇME DEĞERLENDİRME MERKEZLERİ PLATFORMU KULLANIM KILAVUZU**

**1-** İnternet tarayıcınızın(sistemin daha verimli çalışması için Google Chrome tavsiye edilir) adres satırına " **odmplatform.meb.gov.tr "** adresini yazınız ve **Enter** tuşuna basınız.

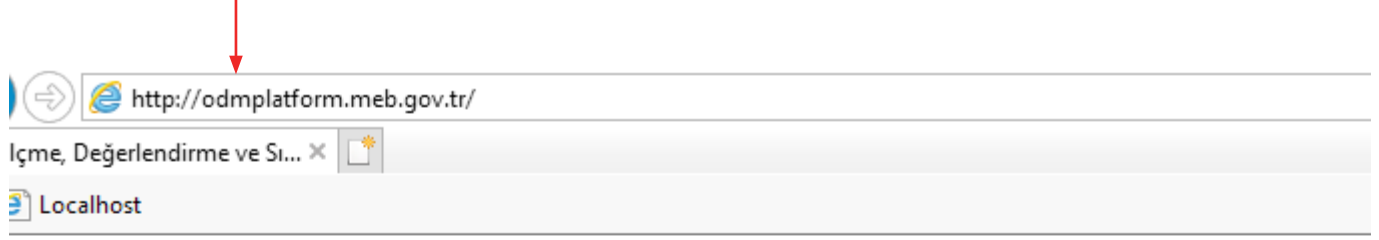

## T.C. Milli Eğitim Bakanlığı

## İl Milli Eğitim Müdürlükleri Ölçme Değerlendirme Merkezleri Ortak Platformu

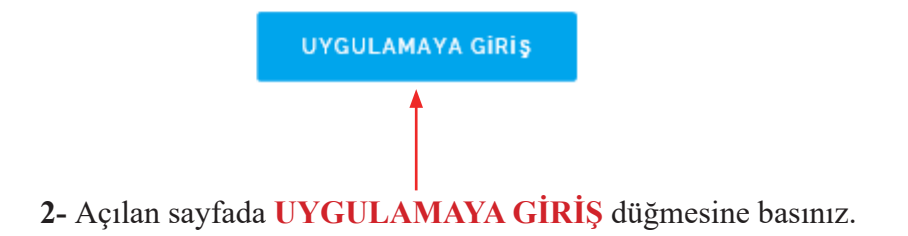

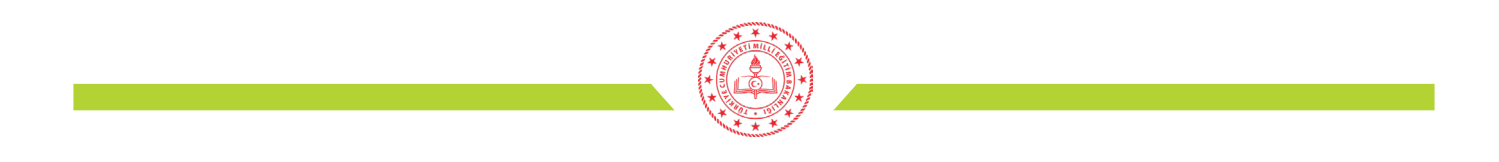

**3-** Kullanıcı adı ve şifre ile sisteme giriniz. İlk girişte kurum kodu ve şifre kullanılarak sisteme giriş yapılır.

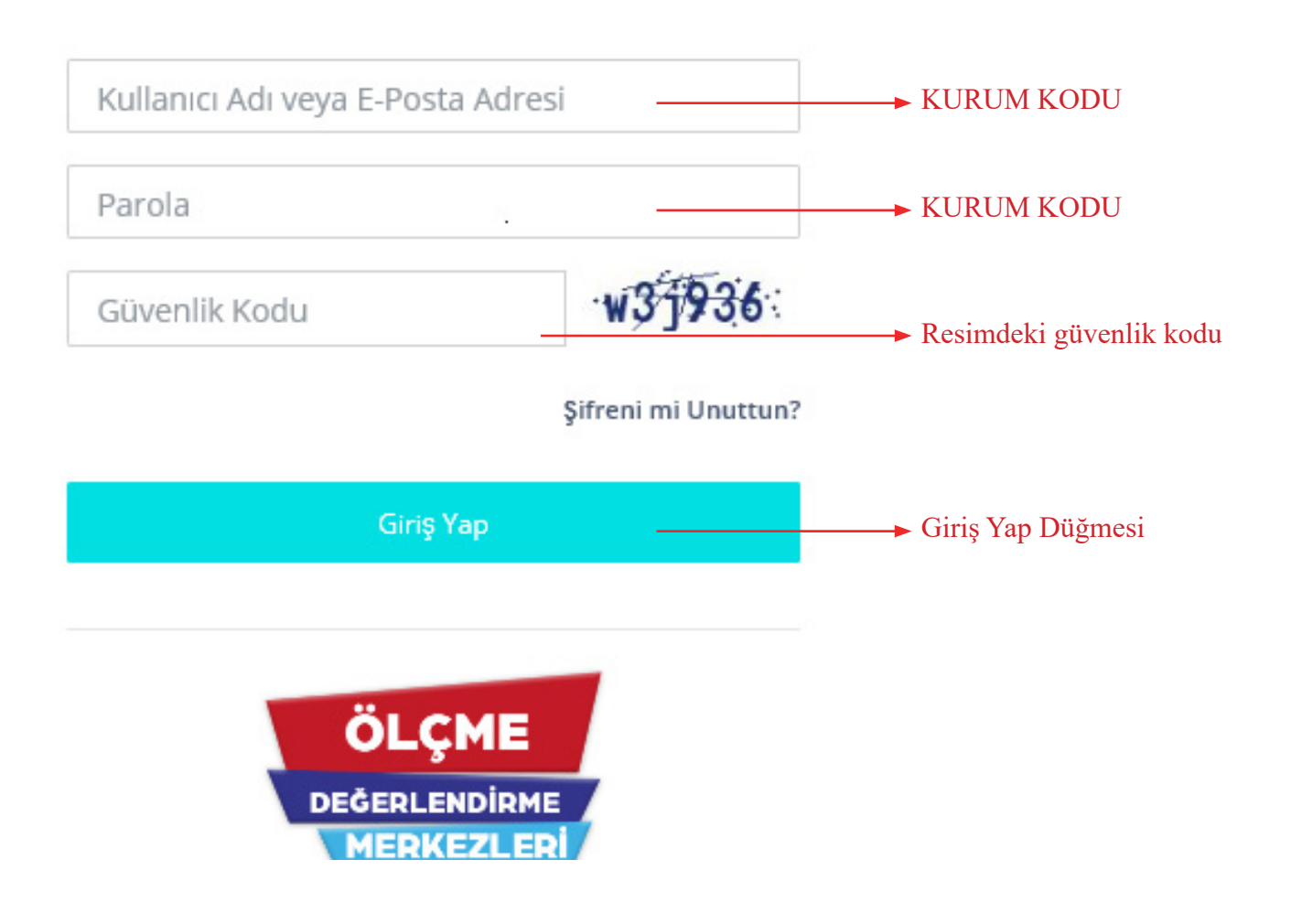

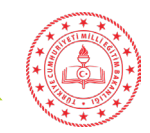

**4-** İlk sisteme girdiğinizde mevcut şifrenizi değiştirmeniz gerekmektedir.

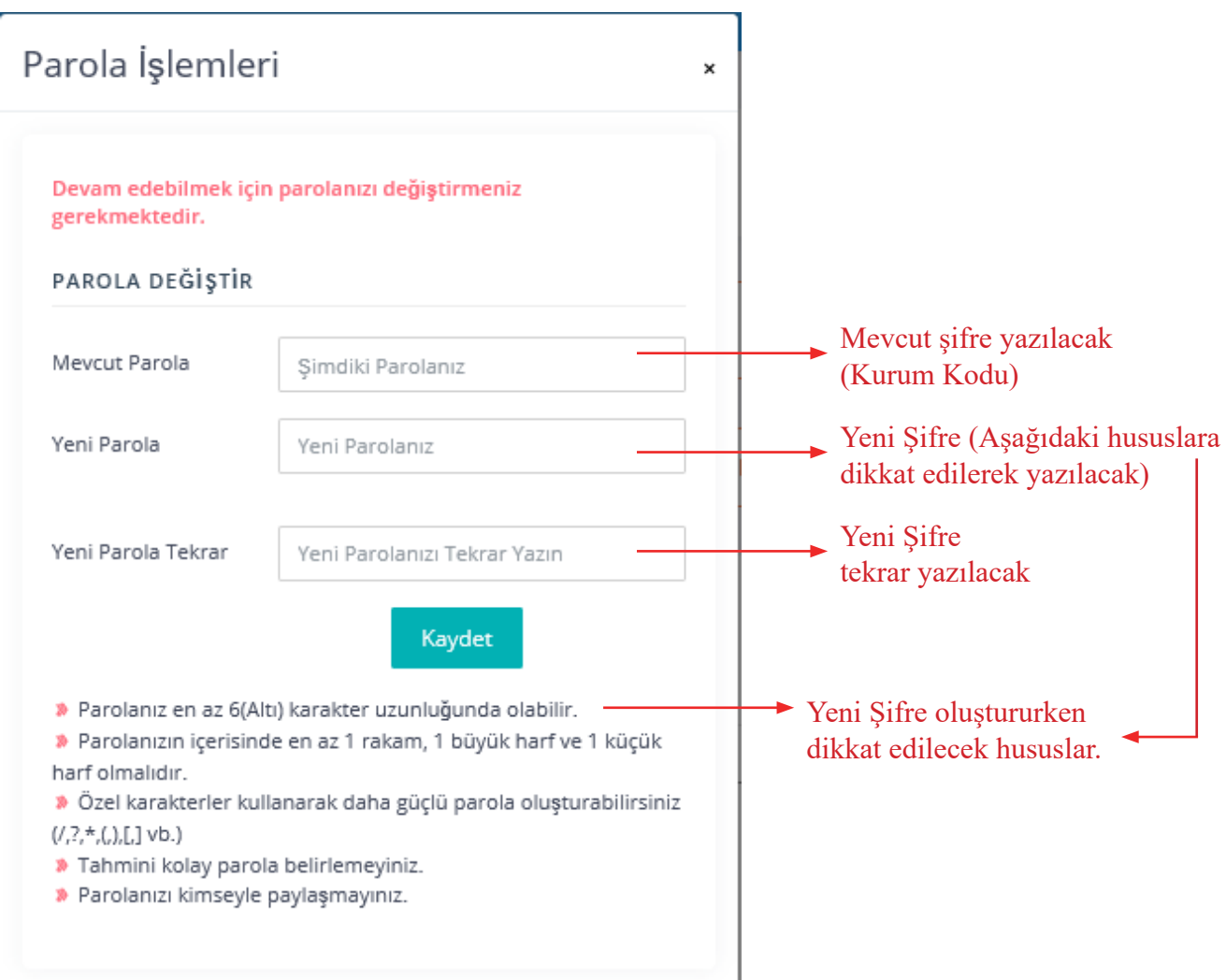

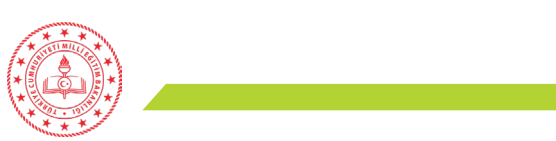

**5-** Soldaki menüden OKUL İŞLEMLERİ sekmesinin altındaki Okul Bilgileri menüsüne tıklayınız.

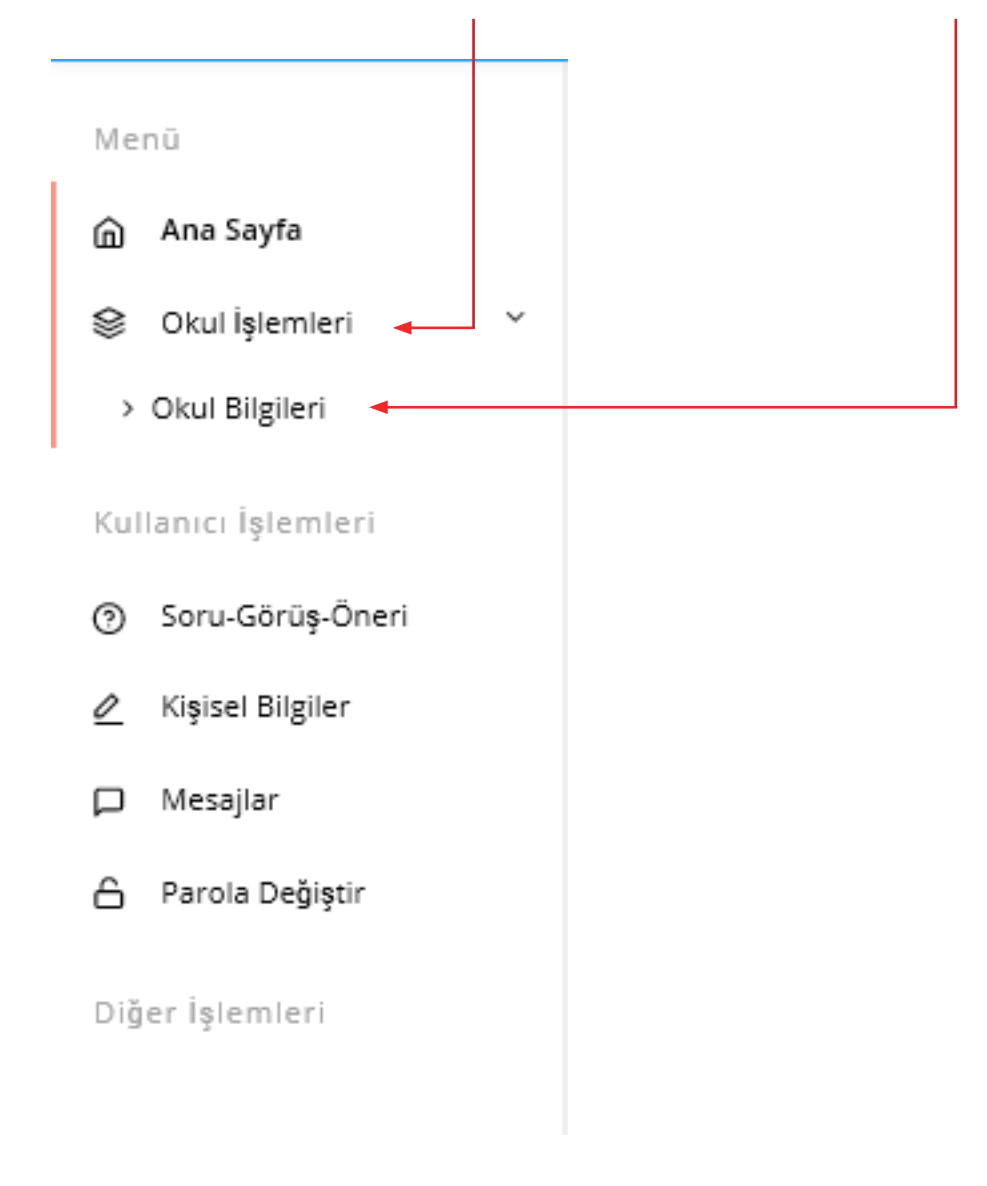

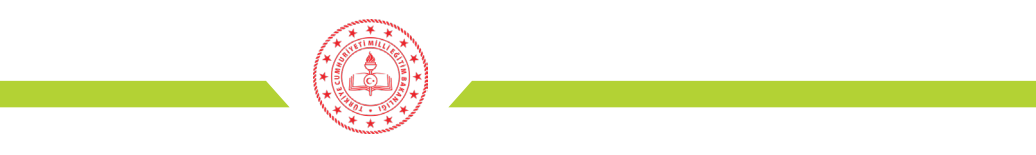

 $\mathbf x$ 

**6-** Açılan sayfayı aşağıdaki açıklamalara uygun olarak doldurunuz ve KAYDET düğmesine tıklayınız.

## Kurum İşlemleri

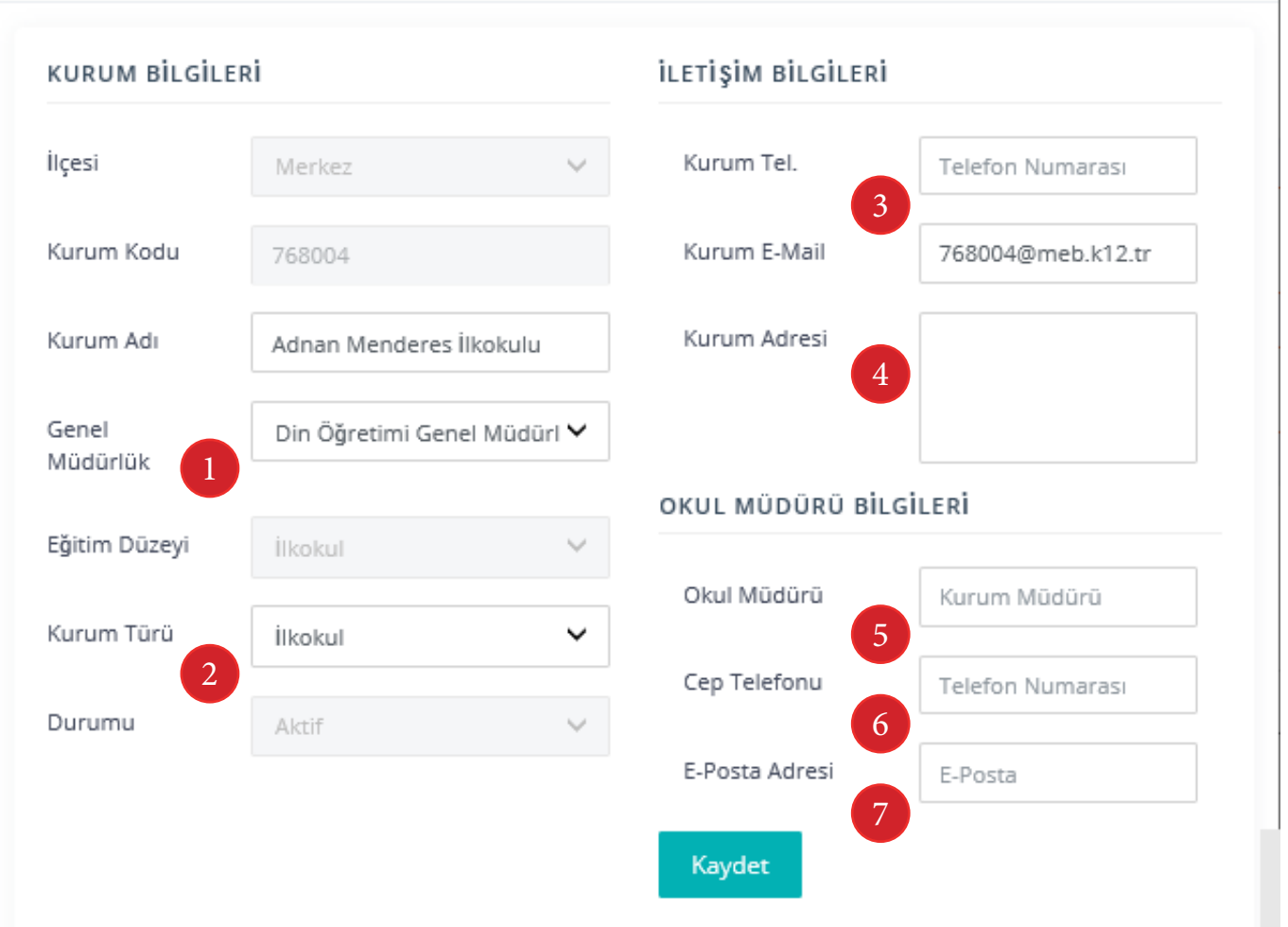

**1- Kurumun bağlı olduğu genel müdürlük seçilecek.(Ör: Temel Eğitim Genel Müdürlüğü)**

- **2- Kurum türü seçilecek.**
- **3- Kuruma ait resmi telefon numarası yazılacak.**
- **4- Kurumun adresi yazılacak.**
- **5- Okul müdürü ismi yazılacak.**
- **6- Okul müdürü cep telefon numarası yazılacak.**
- **7- Okul müdürü kişiel e-posta adresi yazılacak.**

**\* Modülün kullanılması ve şifre işlemleri ile ilgili sorumluluk okul müdüründe olacaktır**

**\*\*Diğer bilgilerde hata olduğunu düşünüyorsanız veya yaşadığınız diğer problemler için iliniz Ölçme Değerlendirme Merkezi ile irtibata geçiniz.**

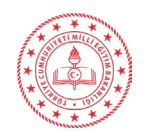

**7-** Okul ile paylaşılan dosyaları anasayfanızda Duyurular bölümünün hemen altında göreceksiniz.

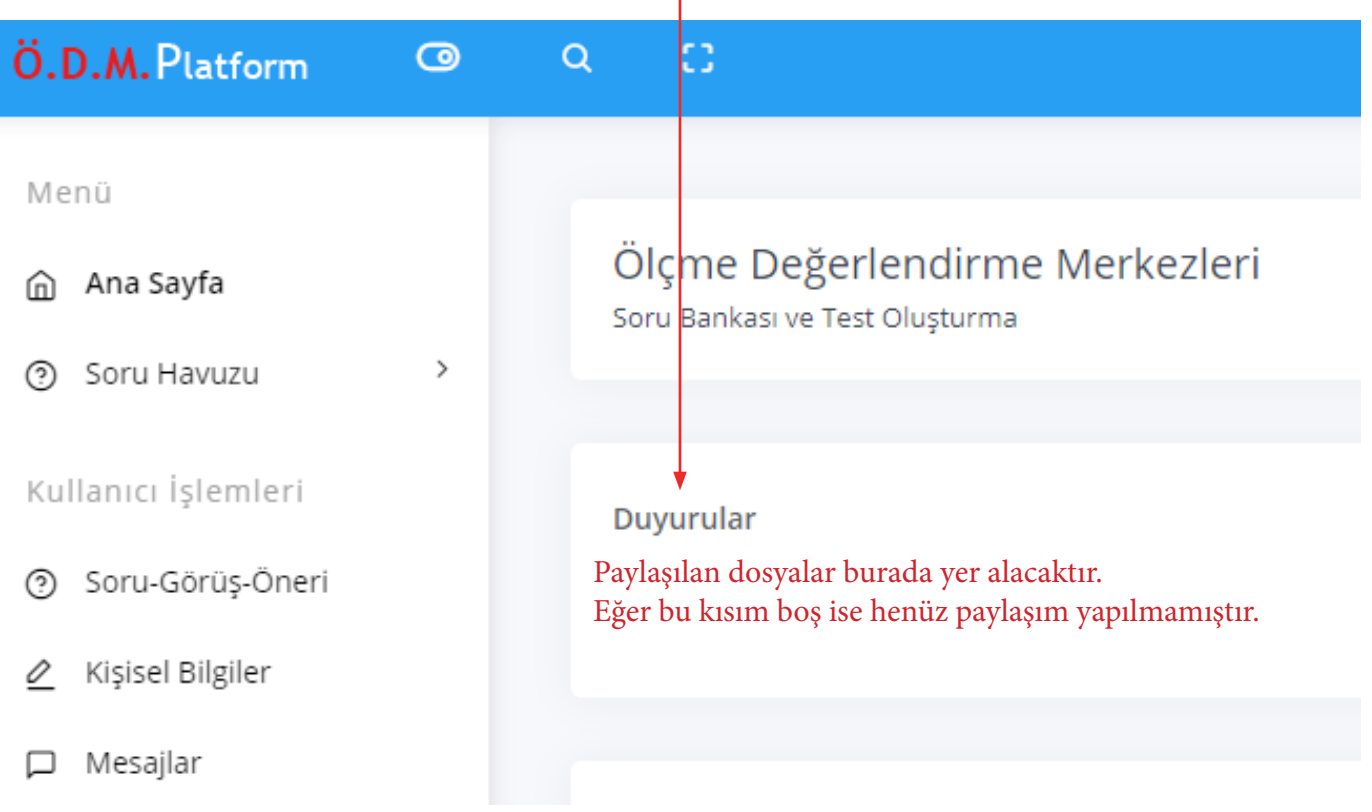